14.スピンボタンの利用―その 1

私は、業務を通じて何人かの仕事仲間と文書をやり 取りしていて、その人達が作成したワークシートを拝 見する機会も多いのですが、EXCEL においては、スピン ボタンは、殆ど使われることはないようです。しかし、 手軽に利用でき、便利な点もあるので、私は必要に応 じてたまに、使っています。

実際の鑑定評価作業の進め方としては、資料に基づ き判定した数字を計算式に入れてみて、導かれた結果 を検討し、その結果に基づき、入力した数字を修正す るという方法を採ることもあると思います。そのよう な場合の道具としても、使用できます。例えば、土地 残余法の計算シートにおいては、評価対象不動産の上 に建築することを想定した建物価格の単価や想定する 月額賃料の単価が、更地の収益価格に影響します。こ れらの金額を変更するには、それらの数字が入力され ているセルをマウスで選択し、キーボードから数字を 打ち込むという方法を採ります。そして、入力した数 字を確定するためには、普通、Enter キーを押しますが、 そうするとセルの選択が 1 行下に移ってしまい、たっ た今入力した数字を打ち変えるためには、再び、セル を選択し直す必要がでてきます。このような作業を省 略できるような仕組みを作ってみます。

下記の設例では、ごく単純に月額賃料単価、延床面 積を入力事項とし、年額賃料は、自動計算します。

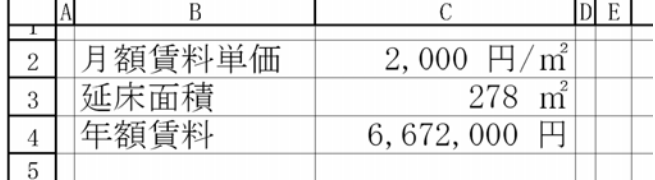

C4 のセルに入っている計算式は、

=C2\*C3\*12 です。

ここで、C2 の月額賃料単価についてスピンボタンを 設定します。その手順は、下記のとおりです。

① メニューバーから、表示>ツールバー>フォーム を実行します。

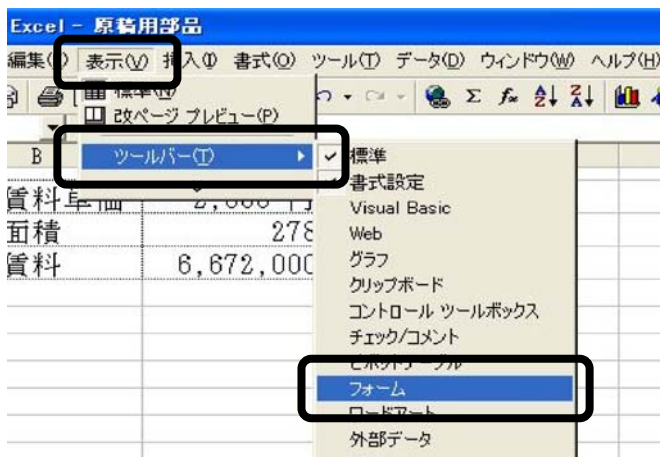

② すると、シート上に下記のフォームのツールバー が現れます。

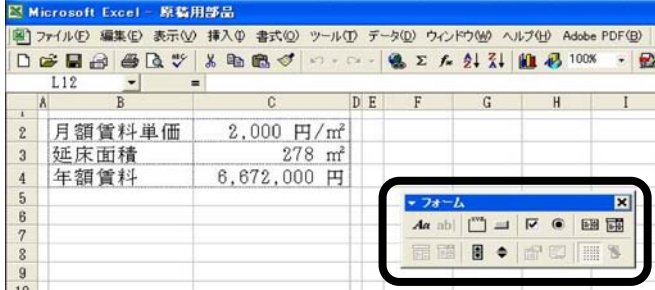

③ フォームの部分を拡大すれば、下記のとおりです。 この中で、スピンボタンをクリックします。クリック すると、凹みます。

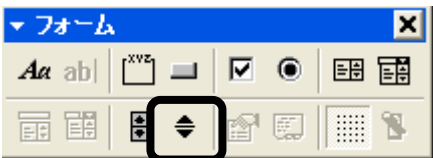

④ カーソルが「+」の形に変わりますので、E2 のセル の部分で左クリックをしながらドラッグすることによ り、長方形状にスピンボタンを描きます。

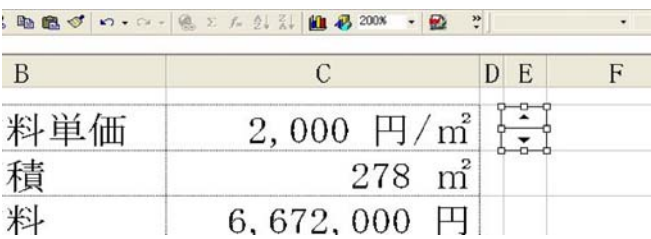

⑤ スピンボタンに数個の小さい正方形(これを「ハ ンドル」といいます)が付いている状態で右クリック し、コントロールの書式設定を実行します。

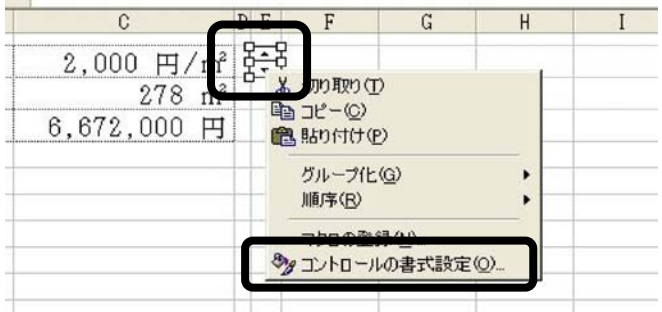

⑥ コントロールの書式設定のボックスが開きますか ら、現在値を 2,000、変化の増分を 10、とキーボード から打ち込みます。月額賃料が 30,000 円を超えること がないのであれば、最大値はそのままにしておいて差 し支えないでしょう。リンクするセルは、ボックスに カーソルを入れた後、C2 のセルをクリックすると、\$C \$2 と絶対参照で記入されます。

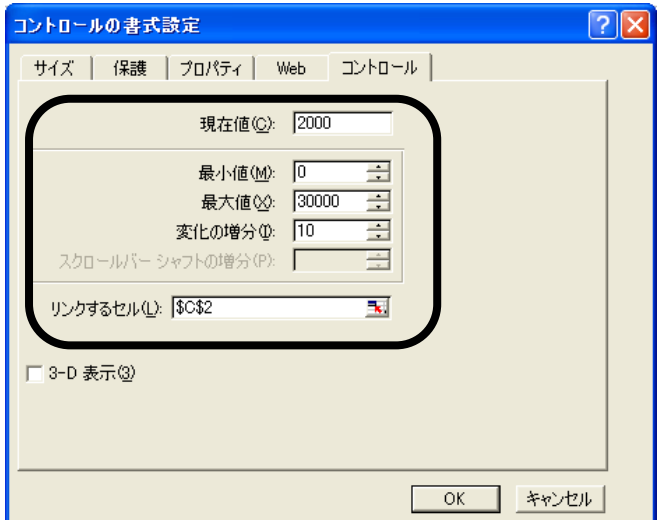

⑦ OK を押して内容を確定します。以上でスピンボタ ンの変化が、C2 のセルに反映されるような設定が完了 しました。

ここで作動を確認してみます。カーソルをスピンボ タンに近づけると、カーソルの形は、下記のとおり、 手の形に変形して、スピンボタンの▲又は▼をクリッ クできるようになります。クリックすれば、月額賃料 単価が 10 円の幅で変動し、あわせて年額賃料の金額も 変化するのが確認できます。

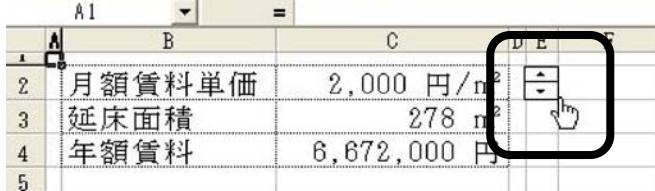

このような仕組みというのは、自分一人で作業をし ているときには、僅かな省力化程度の効果しかないの かも知れません。しかし、会社で二人でパソコンのモ

ニターを見ながら、打ち合わせをしたり、会議におい てプロジェクターで発表したりする時には、説明作業 が円滑に行えるという効果があると考えます。

## 15.スピンボタンの利用―その 2

今度は、一歩進んで、応用的な利用方法を考えて見 ます。この連載の第 3 回の「ドロップダウンリストか らの入力」では、選択肢をリスト化し、その中からマ ウスを使って選択肢を入力する方法を示しましたが、 スピンボタンを使って類似の効果を出してみます。デ ジカメやビデオ等を始めとする多くの電子機器の各種 環境設定においては、ボタンを押すと DATA の候補が 次々と表示され、循環していくという仕組みがよく採 用されています。それと同じ仕組みを作ろうというも のです。

下記の設例では、C2 のセルに建物の種類を入力する ものとします。選択肢は、単純に、W,S,RC,S RCの 4 種類のみとします。

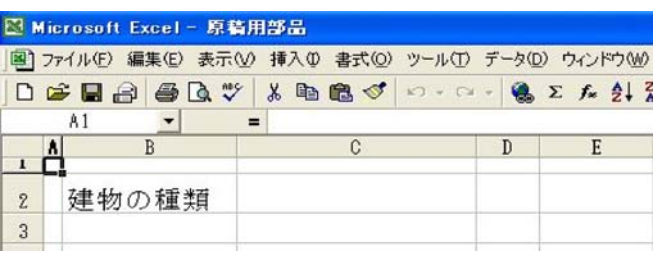

具体的な手順は下記のとおりです。

① 前記と同様の手順で D2 のセル付近にスピンボタン を描画し、コントロールの書式設定は下記のとおりの 内容とします。

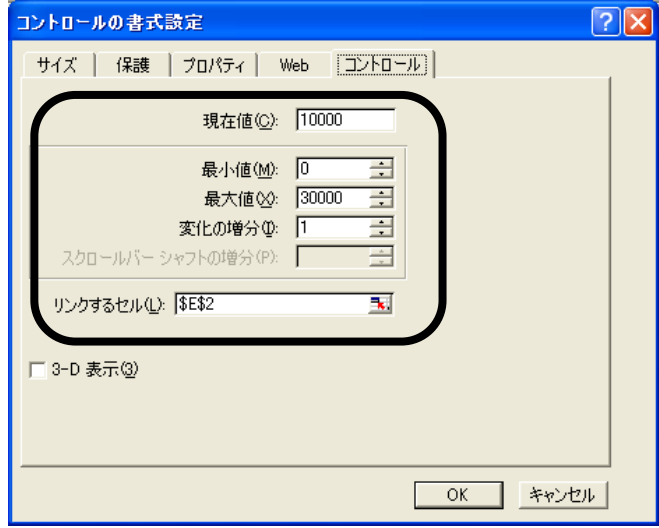

② OK を押して内容を確定します。以上でスピンボタ ンの変化が、E2 のセルに反映されるような設定が完了 しました。この段階での画面は下記の通りとなってい

ます。コントロールの書式設定では、現在値を 10000 としたために、E2 のセルには 10000 が入力されていま す。スピンボタンを押せば、10000 をスタートにプラ ス又はマイナス方向に1ずつ値が変化します。

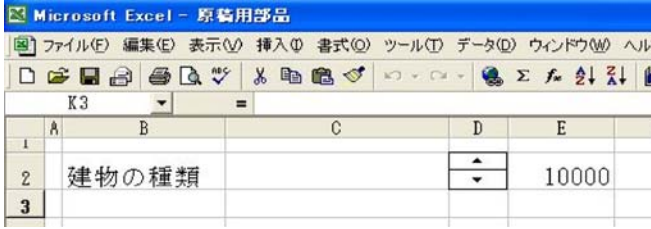

③ 次に、E2 のセルの値の変化に応じて、C2 のセルに 建物の種類が表示される仕組みを作ります。選択肢は 単純に、W,S,RC,SRCの 4 種類のみであると ころ、E2 のセルの値を 4 で割ると、その余りは 0 から 3 の 4 種類に限定されますから、割り算の余りの数値と 建物の種類とを連動させればよいわけです。即ち、4 で 割った余りが 0 ならW、余りが 1 ならS、余りが 2 な らRC、余りが 3 ならSRC、が表示されるようにし ます。その為には、次の二つの関数を組み合わせて使 います。

MOD 関数は、数値を除数で割ったときの剰余を返しま す。書式は、

MOD(数値,除数)

で、数値は、割り算の分子となる数値を指定します。 ここでは、E2 を指定します。

除数は、割り算の分母となる数値を指定します。こ こでは、4 を指定します。

よって、MOD(E2,4)は、0、1、2、3 の何れかの値をと ることになります。

CHOOSE 関数は、引数リストの値の中から特定の値を 1 つ選択します。CHOOSE 関数を利用すると、指定した インデックスに基づいて、最大 29 個の値の中から 1 つ の値だけを選択できます。

書式は、

CHOOSE(インデックス,値 1,値 2,...)

で、インデックスは、引数リストの何番目の値を選 択するかを指定します。インデックスには、1~29 まで の数値、または 1~29 までの数値を返す数式またはセ ル参照を指定します。インデックスが 1 であれば値 1 が返され、2 であれば値 2 が返されます。インデックス と値との関係は以下同様です。

このような考え方に基づいて、C2 のセルには、次の

計算式を打ち込みます。

る必要があるからです。

 $=$ CHOOSE(MOD(E2, 4) +1, "W", "S", "RC", "SRC") この式において、「MOD(E2,4)」とせずに、 「MOD(E2,4)+1」としているのは、MOD(E2,4)は、0、1、 2、3 の何れかの値を返すところ、CHOOSE 関数のインデ ックスの値としては、1、2、3、4 の何れかの数値であ

実際の作動を確認すると下記の画面のとおりとなり ます。スピンボタンの値が 1 ずつ増加するに応じて、 建物の種類が変更されている事がわかります。

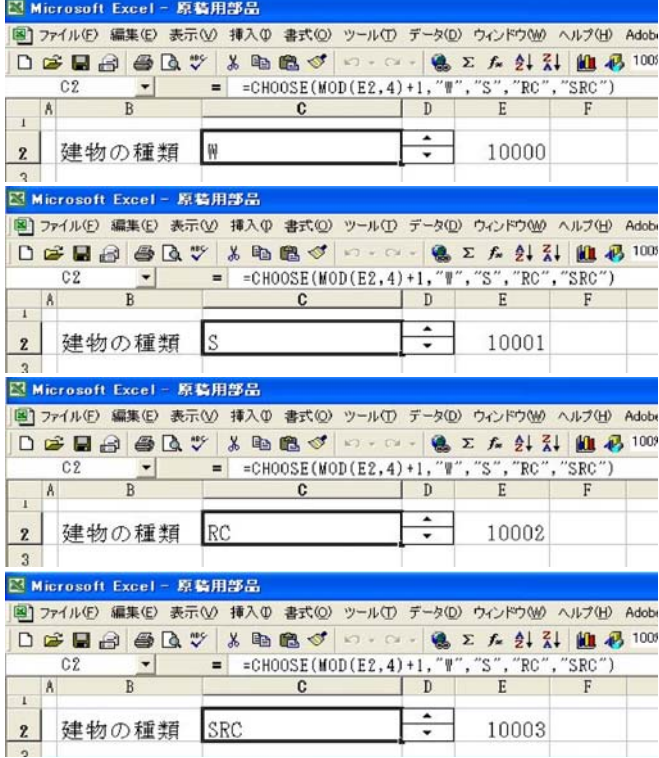

一番下の画面を例にすれば、スピンボタンの機能に より E2 のセルの値は、10003 となっています。これを MOD 関数により、4 で割った余りは 3 で、これに 1 が加 算されて、4 となり、CHOOSE 関数により 4 番目の項目 である「SRC」が表示されるという仕組みになって います。

このような計算式が入力されていることから、スピ ンボタンの▲を押し続けると、建物の種類は、W→S →RC→SRC→W→S・・・と循環して行きます。

▼を押し続けると、逆の順序で循環して行きます。そ して、E2 のセルの値が上限で 30000、下限で 0 になる までスムーズに作動します。

なお、ワークシートをより洗練された形にするので あれば、スピンボタンが保有している 10003 という数 字は、大きな意味を持ちませんから、下記のように E 列を選択して、メニューバーから、書式>列>表示し ない、を実行して、セルを隠すのもよい方法です。

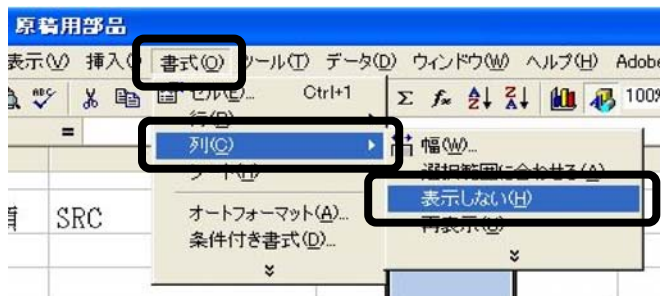

16.オプションボタンとチェックボックスの利用―そ の 1

 フォームのツールバーを出したので、オプションボ タンとチェックボックスにも言及しておきます。この 二つのコントロールの機能の区別は、普段のパソコン の操作で慣れ親しんだものと全く同一のものなので、 改めて解説は不要でしょう。ここでは、取引事例カー ドの「供給処理施設の状態」に相当するものを作って みます。

① まず、下記のようなシートを用意します。

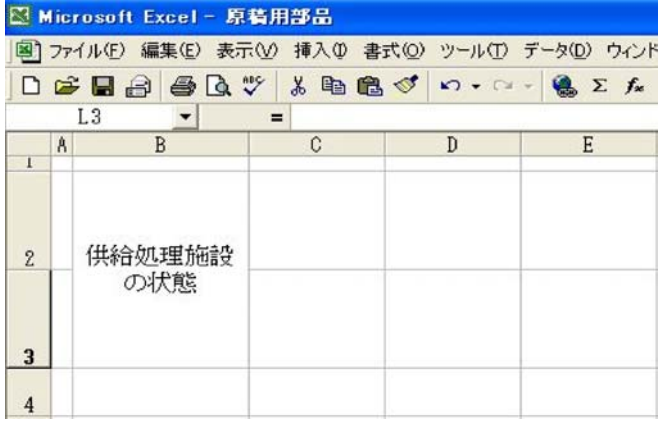

② フォームのツールバーで、グループボックスボタ ンをクリックします。クリックすると、凹みます。

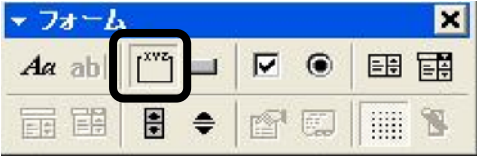

③ カーソルが「+」の形に変わりますので、C2 のセル のあたりで左クリックして「グループ 1」というグルー プボックスを適当な大きさで描画します。

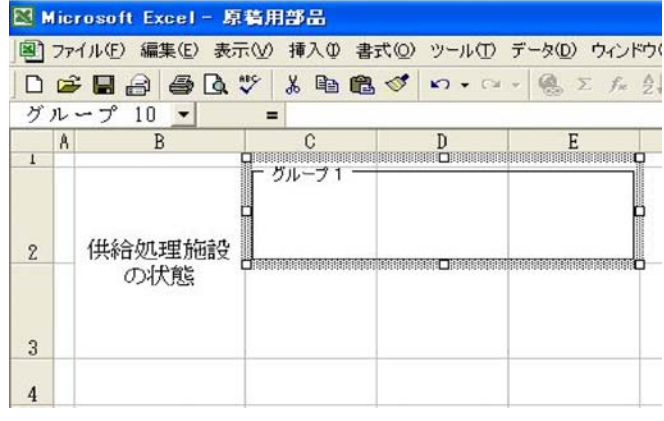

④ タイトルの「グループ 1」というのを「水道」に書 き換えました。また、同様にもう一つ「ガス」のグル ープボックスも描画し、タイトルを「ガス」に書き換 えました。

图 Microsoft Excel - 原稿用部品 図 ファイル(F) 編集(E) 表示(V) 挿入(D) 書式(Q) ツール(T) データ(D) ウィンド  $\Box \not\in \Box \ominus \Box \oplus \Box \vee \bot \otimes \Box \otimes \Box$  $A<sub>1</sub>$  $\overline{B}$  $\overline{C}$  $\overline{E}$  $\frac{1}{2}$ 水道 供給処理施設  $\overline{2}$ ガス の状態  $\sqrt{3}$  $\overline{4}$ 

⑤ フォームのツールバーで、オプションボタンをク リックします。クリックすると、凹みます。

| $A\alpha$ | <b>BROOK</b> |  | ⋒ | 明 闽     |  |
|-----------|--------------|--|---|---------|--|
| 터         | ≑            |  |   | 23) ボタン |  |

⑥ カーソルが「+」の形に変わりますので、水道のグ ループボックスの中で左クリックすると「○オプショ ン 1」というオプションボタンが現れます。

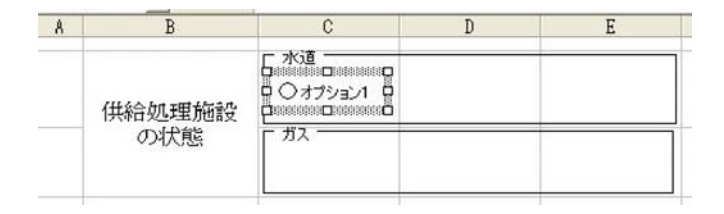

⑦ タイトルの「オプション 1」というのを「水道」に 書き換えました。また、同様の操作で、あと二つ「引 込可」「無」のオプションボタンも描画し、タイトルを 書き換えました。

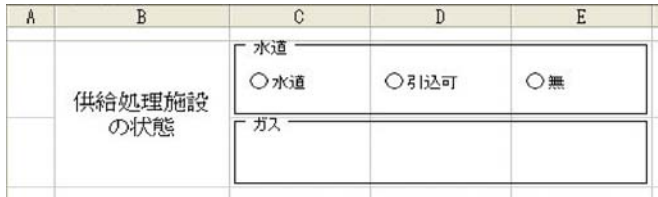

⑧ ガスについても、同様の操作を行うこととし、「都 市ガス」、「引込可」、「無」のオプションボタンを作成 しました。これで完成です。

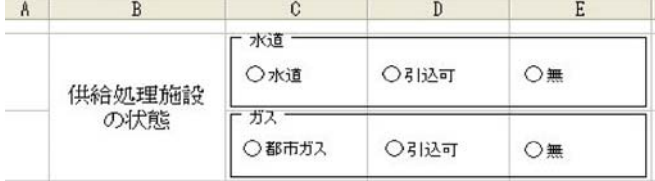

さて、ここで作動を確認してみます。カーソルをオ プションボタンに近づけると、カーソルの形は、下記 のとおり、手の形に変形して、ボタンをクリックでき るようになります。クリックすれば、白丸が黒くなり その項目が選択されたことを示します。オプションボ タンの性格として、一つのグループの中では、一つの 項目しか選択できませんから、別の項目を選択すると、 今まで選択していた項目は、選択が自動的に解除され ます。本設例の水道とガスは、別のグループなので、 項目の選択に関しては、相互に影響はありません。

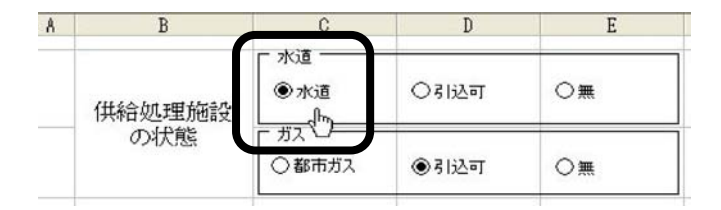

チェックボックスもほぼ、同様の操作手順で設定で きます。下記のとおり、取引事例カードの「主たる用 途地域」に相当するものを作ってみました。取引事例 が、近商と商業に跨っている場合を想定し、該当箇所 にチェックを入れてあります。

チェックボックスの場合は、複数の項目が同時に選 択されていても差し支えない性格のものなので、オプ ションボタンで設定したグループボックスというもの は設定する必要はないと思われます。

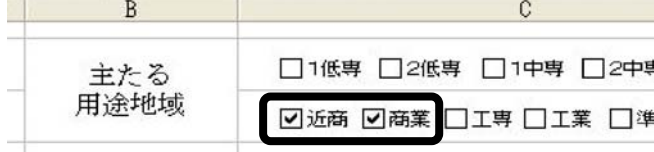

なお、オプションボタン及びチェックボックスの利 用に関して注意すべき点は、クリックするだけの簡単 な操作で DATA 入力ができる反面、マウスを操作してい る間にふとした誤操作で、気づかないうちに DATA を書 き換えてしまうおそれがあることです。

17.オプションボタンとチェックボックスの利用―そ の 2

前項では、オプションボタンとチェックボックスは、 単に、その項目が選択されていることを表示する意味 しかありませんでした。ここでは、さらに、一歩進ん で、入力された DATA を反映させる処理をします。

下記の設例では、減価償却に係る未償却残額を、定 額法と定率法により切り替えて計算し、表示する処理 を示しています。

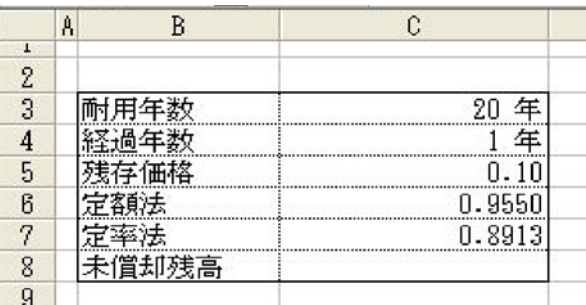

① 前項の手順に従い、定額法のオプションボタンを 設定します。今、オプションボタンのタイトルを「定 額法」と打ち変えたところです。

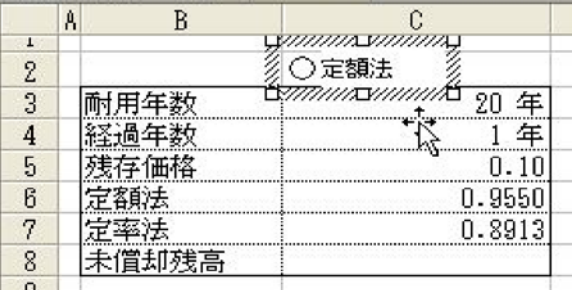

② オプションボタンにハンドルがついている状態で 右クリックし、コントロールの書式設定を実行します。

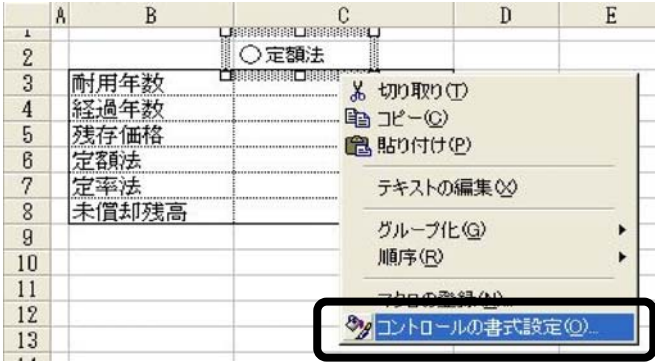

③ コントロールの書式設定のボックスが開いたら、 リンクするセルにカーソルを入れて、C10 のセルをマウ スで選択し、\$C\$10 となったことを確認したら、OK ボ タンを押して設定を確定します。また、C10 のセルの説 明として B10 のセルには、「リンクするセル」と打ち込 んでおきます。

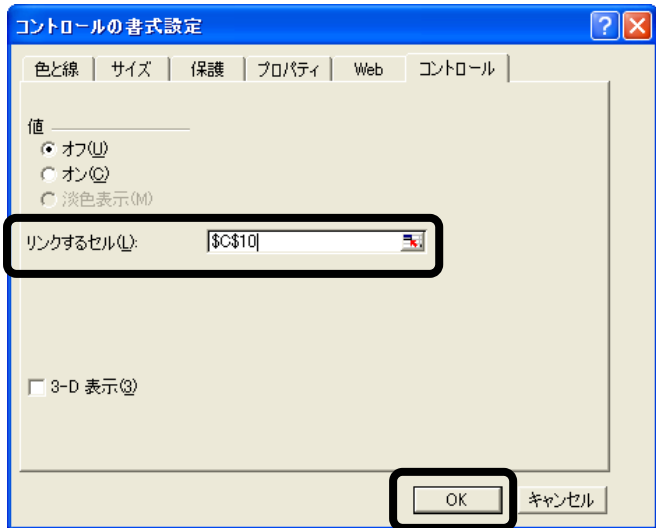

④ 定率法のオプションボタンを描画します。こちら については、コントロールの書式設定は不要です。

⑤ C8 のセルを選択し、下記の計算式を入力します。  $=$ IF(C10=1, C6, C7)

この式は、オプションボタンが、C10 のセルにリンク しており、そのセルの値が1なら、C6 のセルの値(定 額法による数値)を、そうでない場合には、C7 のセル の値(定率法による数値)を返します。

 実際の作動を確認してみます。カーソルの形が手の 形になったところで定額法のオプションボタンをクリ ックすると、白丸が黒くなりこの項目が選択されたこ とを示します。一方で、リンクするセルの値は 1 にな っています。C8 の未償却残高のセルでは、入力した IF 文を使った計算式に基づき、定額法の数値を示してい ます。

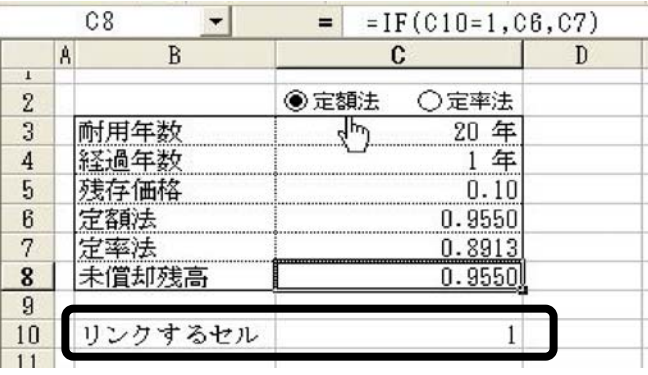

次に、定率法のオプションボタンをクリックすると、 白丸が黒くなりこの項目が選択されたことを示します。 定額法の選択は、自動的に解除されました。一方で、 リンクするセルの値は 2 になっています。未償却残高 は定率法の数値を示しています。

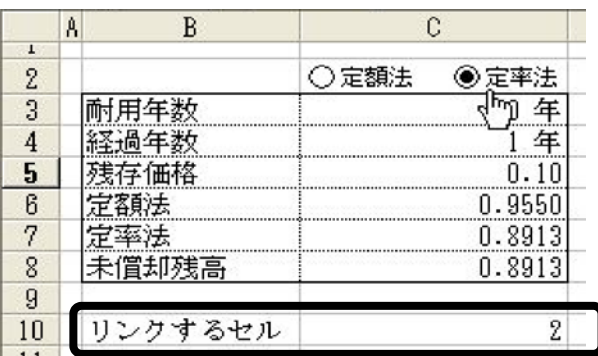

 なお、シートの見栄えを良くしたいのであれば、6 行 (定額法)、7 行(定率法)及び 10 行(リンクするセル) は、不要行につきメニューバーから、書式>行>表示 しない、を実行して、下記のとおり隠してしまうのも 一つの方法です。

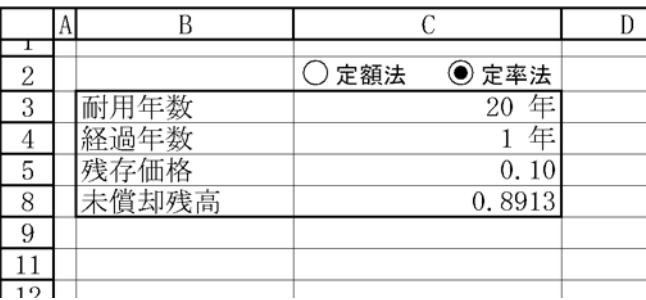